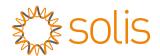

### Solis Wi-Fi Stick Datalogger Quick Installation Guide

For S5-WiFi-ST-4Pin

Version: 1.0

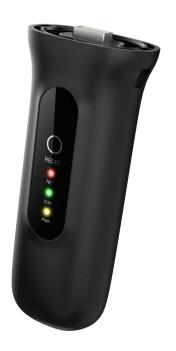

**Delivery Content** 

- ■1 Wi-Fi stick(4Pin)
- 1 Quick Installation Manual

#### **MOTICE**

The contents of this manual may be updated from time to time due to product version upgrades or other reasons. Please adhere to the actual product if this manual does not match the actual product.

### Install

### 1.1 Install the datalogger

Connect the datalogger to the corresponding USB port of the inverter. A Solis 50K inverter is used here as an example.

Please follow the instructions below:

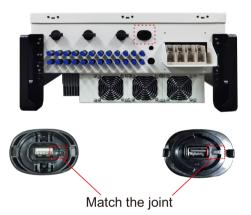

### Install the datalogger:

Step 1: Press both sides of the protective cover and open the inverter USB port protective cover. Step 2: Match the joint, and then align the datalogger with the USB port groove of the inverter and insert the logger into the port directly.

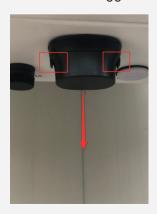

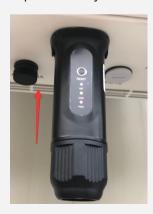

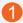

#### 1.2 Install with multiple inverters

If you need to collect data from multiple inverters, please follow the inverter user manual to establish a communication connection with the inverter using the RS485 communication cable in a "hand in hand" manner.

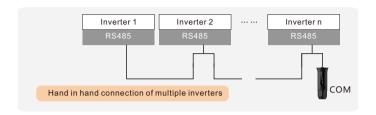

After the datalogger is installed on the inverter, if the inverter is powered on, you need to set the inverter slave address, the default slave address of the inverter is 01, and each inverter on the communication circuit needs to be assigned with different slave address different slave address (like 01, 02, 03, 04...).

#### **MOTE**

The device must be installed away from the strong magnetic field produced by large electrical appliances such as microwave oven, refrigerator, telephone, metal walls, etc. Otherwise, the communication quality may be affected. It may also be affected by lighting storm.

# 2 LED and Button

# 2.1 LED Lights Status

| LED indicators                       | Description                                                        | LED<br>Status | Meanings                                  |
|--------------------------------------|--------------------------------------------------------------------|---------------|-------------------------------------------|
| Internet<br>Indicators<br>• (NET)    | Shows the connection status between the datalogger and the server. | Flashing      | Trying to connect with server             |
|                                      |                                                                    | ON            | Successfully connected                    |
|                                      |                                                                    | OFF           | Abnormal connection                       |
| Inverter COM<br>Indicators<br>•(COM) | Shows the connection status between datalogger and the inverter.   | Flashing      | Trying to connect with inverter           |
|                                      |                                                                    | ON            | Successfully connected                    |
|                                      |                                                                    | OFF           | Abnormal connection                       |
| Power<br>Indicator<br>•(PWR)         | Shows the power supply status of the datalogger.                   | ON            | Datalogger is<br>powered up<br>normally   |
|                                      |                                                                    | OFF           | Datalogger is<br>powered up<br>abnormally |

When all three lights are on, it means that the datalogger is working normally. Otherwise, please contact the manufacturer's customer service.

#### 2.2 RESET Button Instruction

| Operation                                                                          | Instruction                                                                                                    |  |  |
|------------------------------------------------------------------------------------|----------------------------------------------------------------------------------------------------|--|--|
| Short press                                                                        | Send an inverter real-time data to SolisCloud.                                                                                          |  |  |
| Onort press                                                                        | Reconnect to the network when the logger's network is disconnected.                                                                     |  |  |
| Long press for over<br>10 seconds<br>(until the yellow and<br>green lights go out) | Restore factory settings to erase memory data and network configuration information. (network reconfiguration is required after reset). |  |  |

# 3 Create the SolisCloud Account

Step 1: You can download the SolisCloud mobile app by scanning the QR code or searching "SolisCloud" from APP Store or Google Play Store.

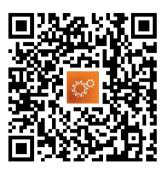

Step 2: Tap "Register".

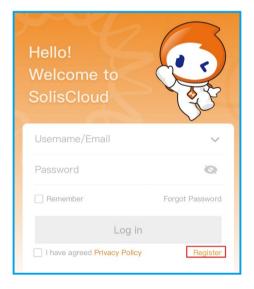

Step 3: Select Owner or Organization for registration.

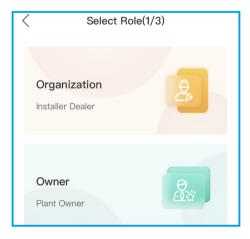

Step 4: Enter your email address and input the verification code you received in your email, then set up user name and password to complete the registration.

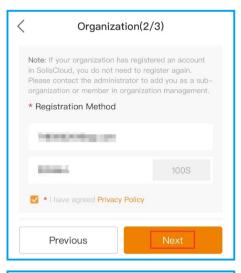

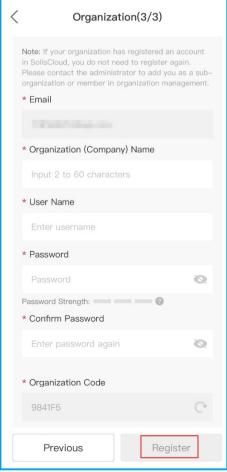

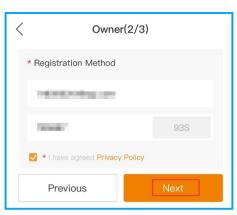

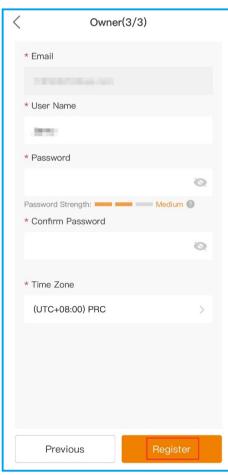

Step 5: Registration completed.

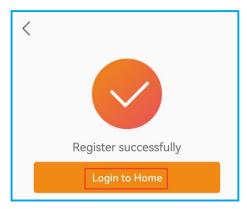

# 4 Create Plant

Step 1: Enter the home page of SolisCloud APP, click "Add Plant" in the middle of the page.

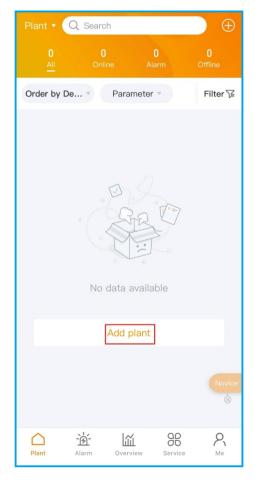

Step 2: Enter the plant details and then tap "Next".

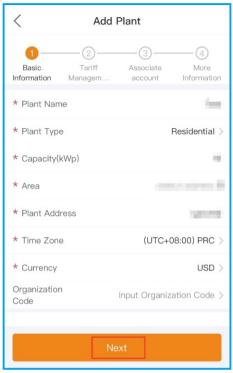

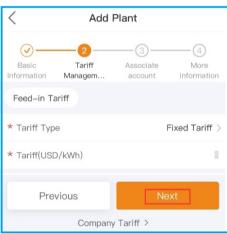

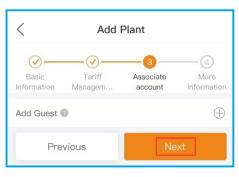

### Step 3: Once the required information has been entered, tap "Create Plant".

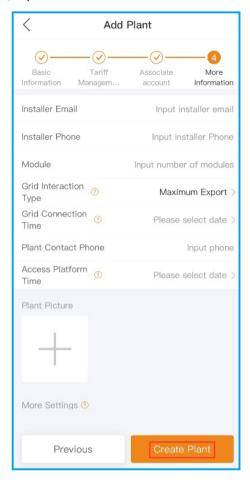

### Step 4: Plant creation completed. It will automatically enter the APP homepage.

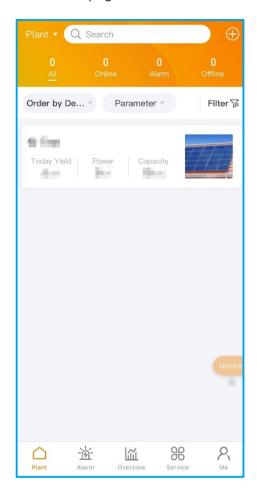

# 5 Bind the dataloggers

Step 1: Click on the plant to enter the plant home page. You will be prompted to add a datalogger, tap "Add" to add the logger.

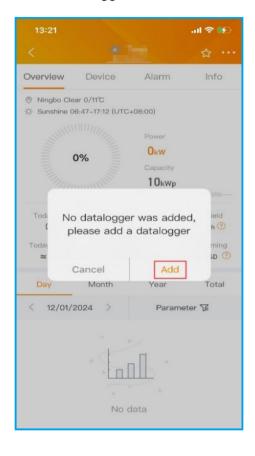

Step 2: Scan the QR code on the logger or manually enter the SN of the logger. Then click "OK".

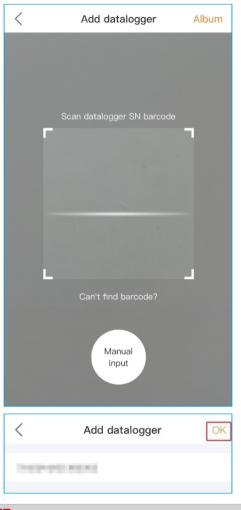

### **MOTE**

Please make sure to input the logger serial number, not the inverter serial number.

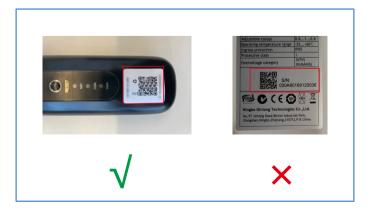

Step 3: Bound successfully. If the plant has multiple dataloggers, please click "Continue to bind" to bind other dataloggers.

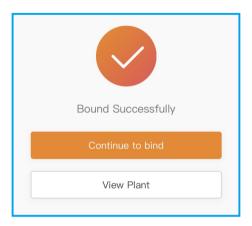

# 6 Network Configuration

### 6.1 WiFi Configuration by Bluetooth

Step 1: Click "Service" page to enter "WiFi Configuration" in the toolbar.

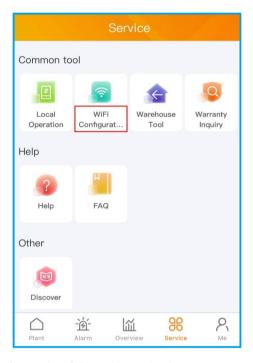

Step 2: Scan the QR code on the logger or manually enter the SN of the logger. Then click "Next".

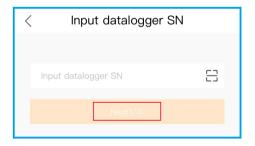

Step 3: Choose the configuration method, click "Configuration by Bluetooth ".

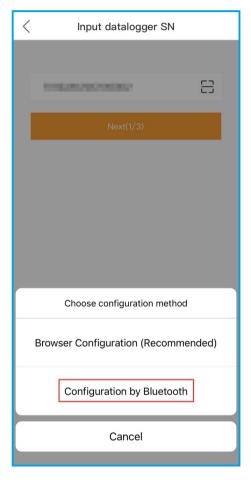

Step 4: Select the Device called "D\_serial number of the inverter".

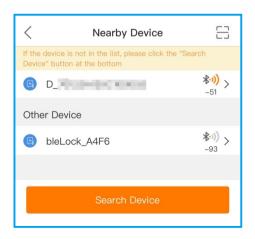

Step 5: Click">"to jump to the WLAN settings on your phone. Search for Local Area Network and then select the network you want to connect. Then switch back to the page to fill in the WiFi password, and move to next step.

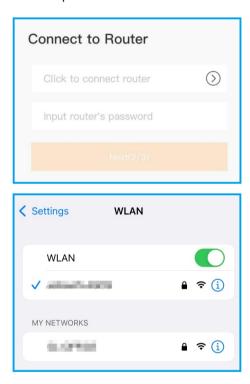

Step 6: Configuration Completed.

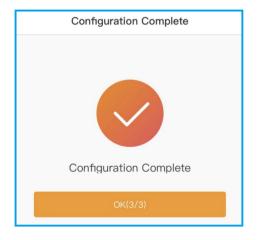

### 6.2 WiFi Configuration by Browser

Step 1: Click "Service" page to enter "WiFi Configuration" in the toolbar.

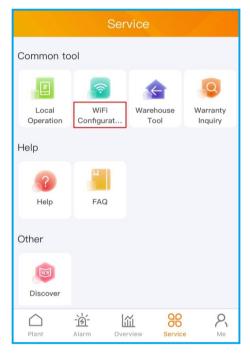

Step 2: Scan the QR code on the logger or manually enter the SN of the logger. Then click "Next".

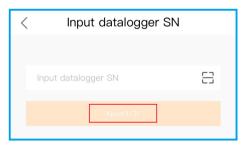

Step 3: Choose the configuration method, click "Browser Configuration".

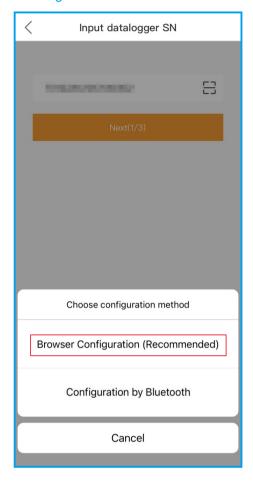

### Step 4: Make sure that the green light flashes at intervals, then click "I'm sure it is flashing".

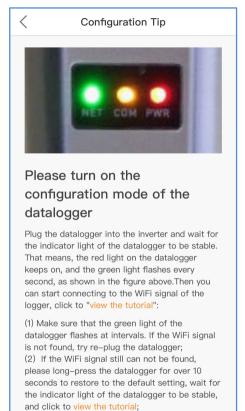

- (3) If the datalogger is connected to the network, but the network needs to be changed, please follow the method 2
- (4) If the network is not found after multiple attempts of the above methods, please replace the datalogger.

I'm sure it is flashing

Step 5: Click "Go to connect" (For Android system) or anywhere on the page (For IOS system) to jump to the WLAN settings on your phone.

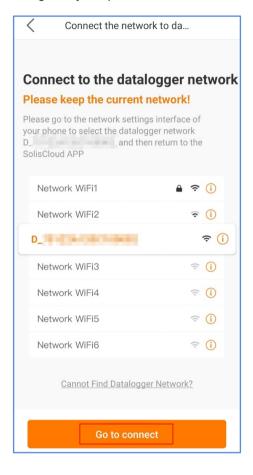

Step 6: Search for Local Area Network and select the network called "D\_serial number of the datalogger". Enter the default password "123456789", then return to APP.

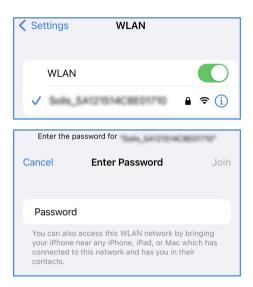

Step 7: Click">", make sure the phone is connected to router WiFi and switch back to the page to fill in the WiFi password, then move to next step.

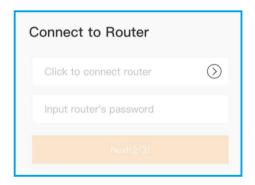

Step 8: Configuration Completed.

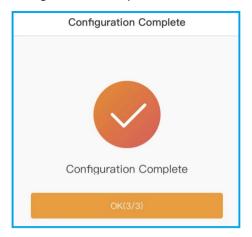

#### Contact

Please contact us if you have any technical problems in terms of the product. Please provide the following information as well:

- ◆ Inverter SN
- ◆ Datalogger SN
- ◆ Problem Description

### Ginlong Technologies Co., Ltd.

No. 57 Jintong Road, Binhai Industrial Park, Xiangshan, Ningbo, Zhejiang, 315712, P.R.China.

Tel: +86 (0)574 6578 1806

Fax: +86 (0)574 6578 1606

Email: info@ginlong.com

Web: www.solisinverters.com